# 重新安裝案頭管理員失敗 — 保留先前的安裝

### 目錄

[簡介](#page-0-0) [必要條件](#page-0-1) [需求](#page-0-2) [採用元件](#page-0-3) [慣例](#page-0-4) [問題](#page-1-0) [解決方案](#page-1-1) [相關資訊](#page-6-0)

## <span id="page-0-0"></span>簡介

本文檔介紹重新安裝Desktop Administrator失敗的原因之一,並提供了在Cisco IP Contact Center(IPCC)Express Edition環境中解除安裝Desktop Administrator的正確過程。

### <span id="page-0-1"></span>必要條件

### <span id="page-0-2"></span>需求

本文檔的讀者應瞭解以下主題:

- Cisco CallManager
- Cisco IPCC速成版
- 思科案頭產品套件

### <span id="page-0-3"></span>採用元件

本文中的資訊係根據以下軟體和硬體版本:

- Cisco CallManager
- Cisco IPCC速成版
- 思科案頭產品套件版本4.2.x

本文中的資訊是根據特定實驗室環境內的裝置所建立。文中使用到的所有裝置皆從已清除(預設 )的組態來啟動。如果您的網路正在作用,請確保您已瞭解任何指令可能造成的影響。

#### <span id="page-0-4"></span>慣例

請參閱[思科技術提示慣例以瞭解更多有關文件慣例的資訊。](//www.cisco.com/en/US/tech/tk801/tk36/technologies_tech_note09186a0080121ac5.shtml)

<span id="page-1-0"></span>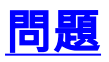

#### 重新安裝Cisco Desktop Administrator時,會顯示此「Severe(嚴重)」錯誤消息(請參閱圖1)。

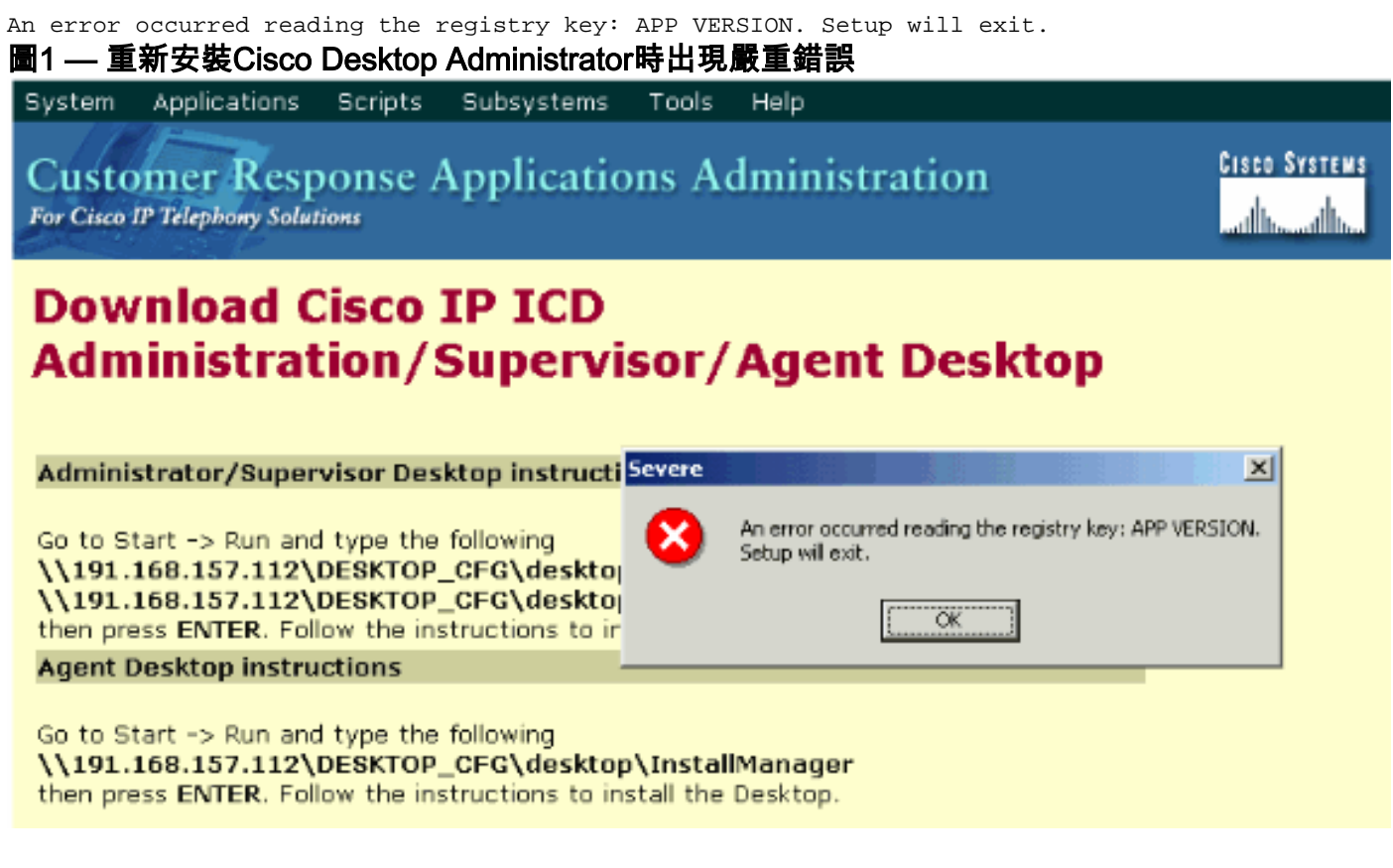

Cisco Desktop Administrator的初始安裝已成功完成。但是,解除安裝Cisco Desktop Administrator並嘗試重新安裝時,您會遇到此問題。

## <span id="page-1-1"></span>解決方案

即使解除安裝了Cisco Desktop Administrator,系統仍保留以前安裝的一些檔案,從而導致此問題 。

完成以下步驟,完全刪除Cisco Desktop Administrator:

- 1. 刪除Desktop Administrator。
- 2. 刪除案頭伺服器。
- 3. 對案頭底座運行Add/Remove(請參閱<mark>圖2)。圖2 新增/刪除程式</mark>

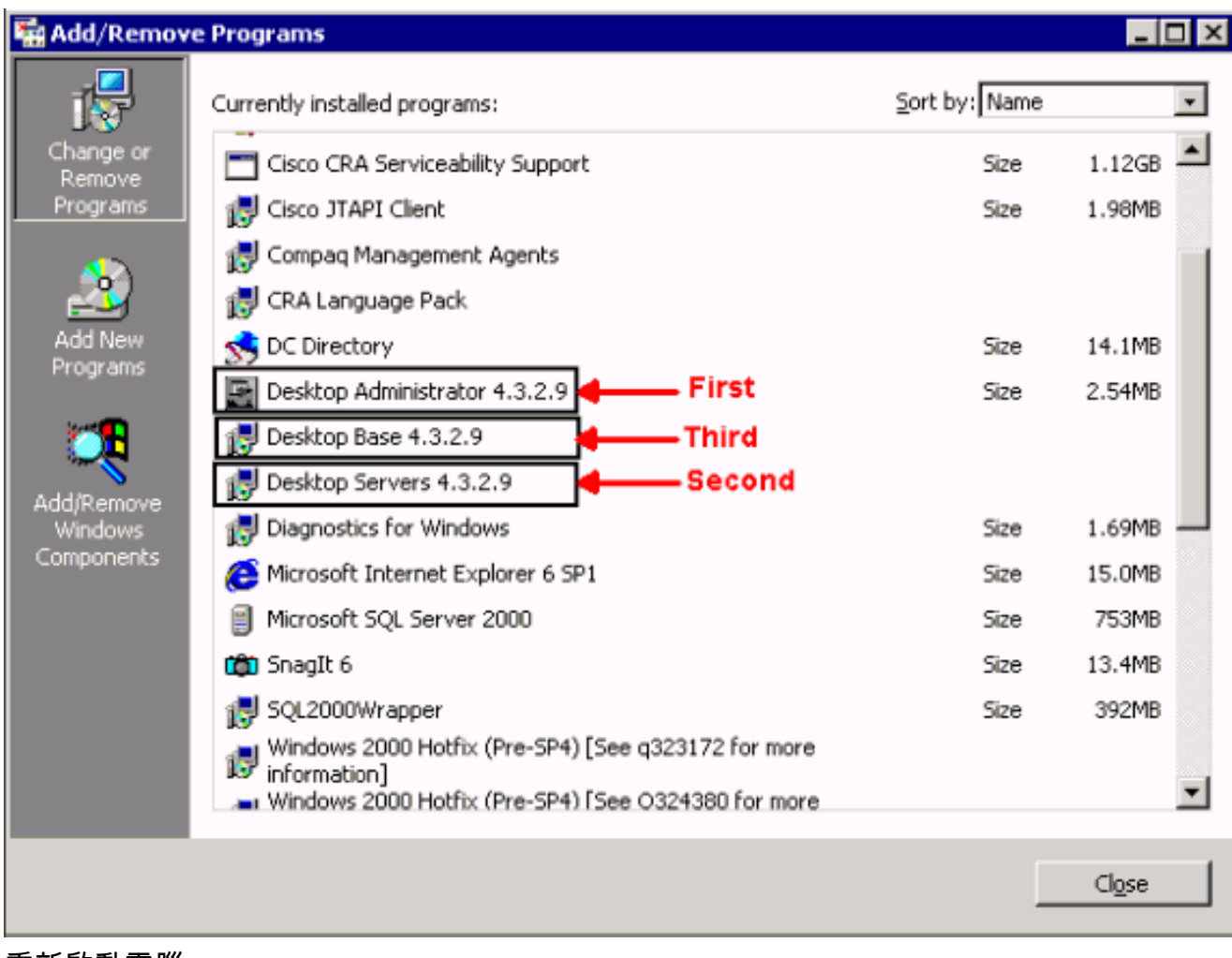

- 4. 重新啟動電腦。
- 導航到此登錄檔項以刪除Spanlink(請<u>參見圖3</u>)。 HKEY\_LOCAL\_MACHINE\SOFTWARE\Spanlink 5.

圖3 — 導航到Spanlink鍵

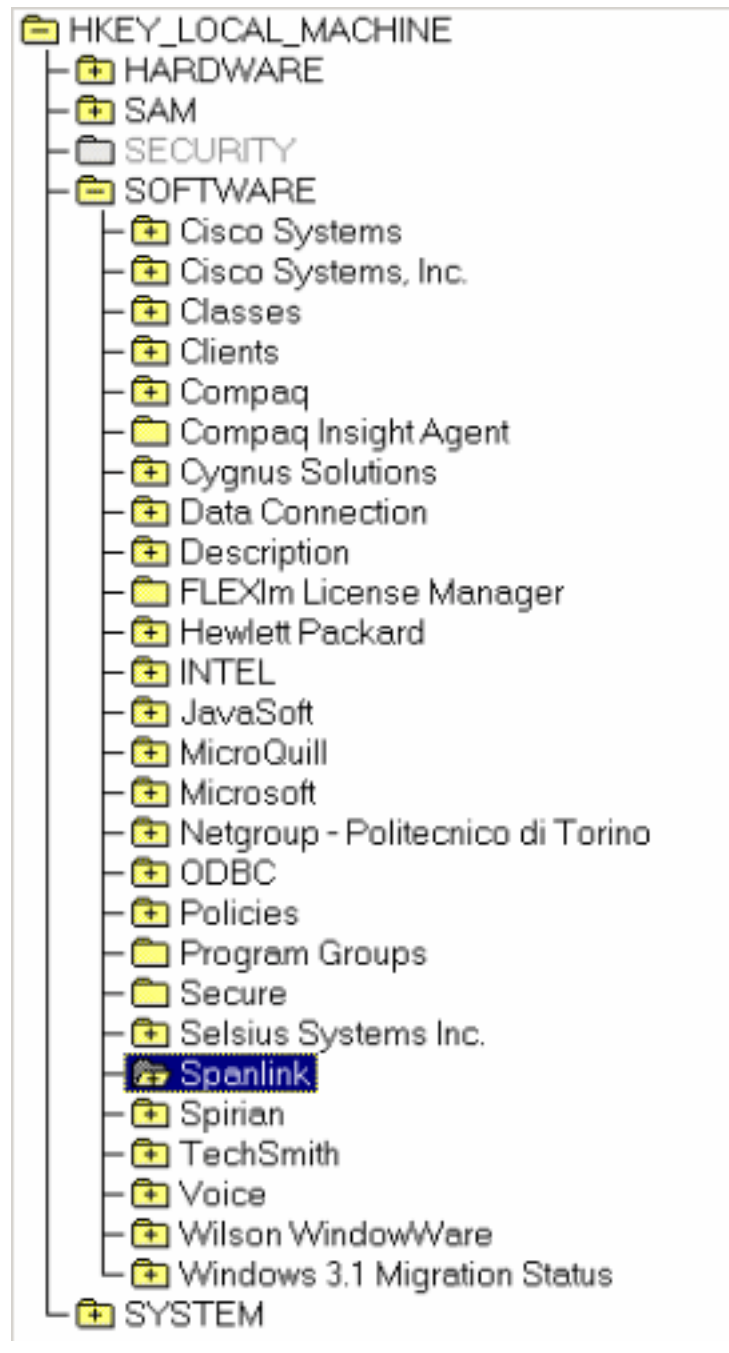

- 導航至以下鍵: 6.
- HKEY\_LOCAL\_MACHINE\SOFTWARE\ODBC\ODBC.INI

#### 7. 刪除這些檔案(請<u>參見圖</u>4):FCRasSvrDBFCVoIPSYNC\_SERVER\_ASYNC\_SERVER\_B**圖4** — 刪除四個登錄檔項

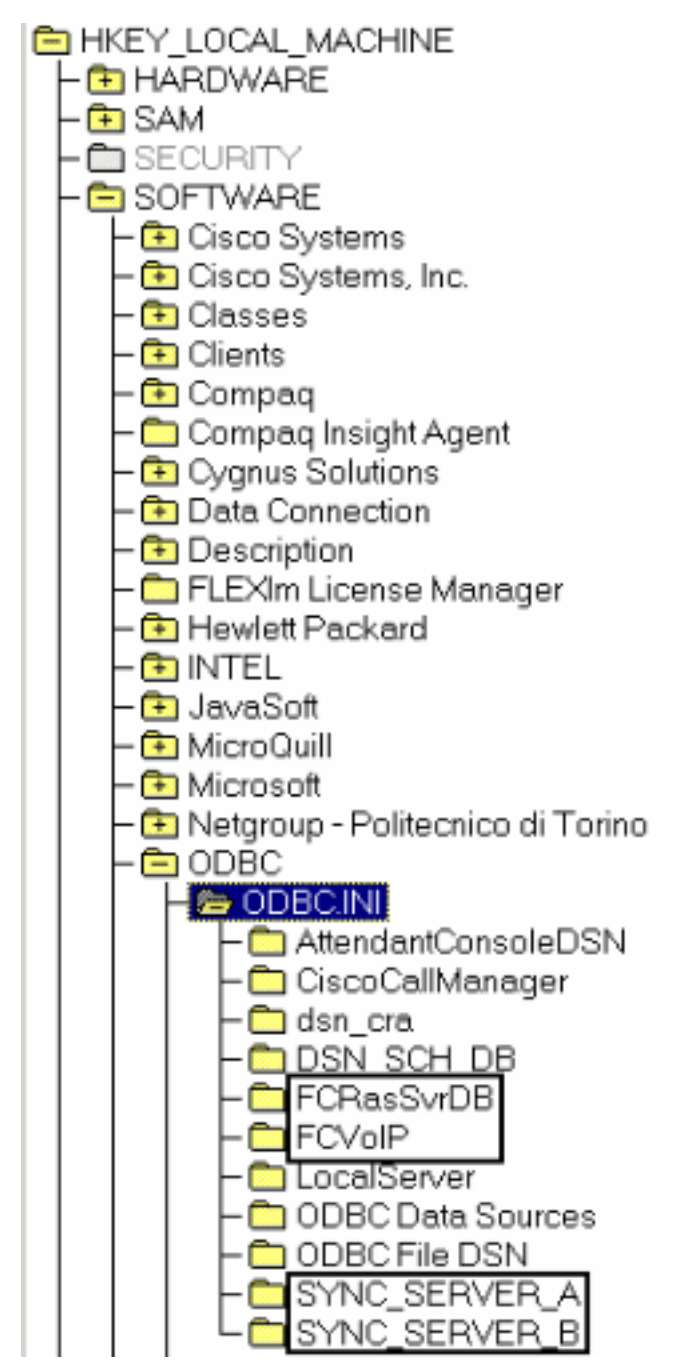

- 導航到此登錄檔項: 8.
- HKEY\_LOCAL\_MACHINE\ SOFTWARE\Microsoft\Windows\CurrentVersion\Uninstall

#### 9. 刪除圖5中紅色箭頭指示的鍵。圖5 — 刪除紅色箭頭所示的登錄檔項

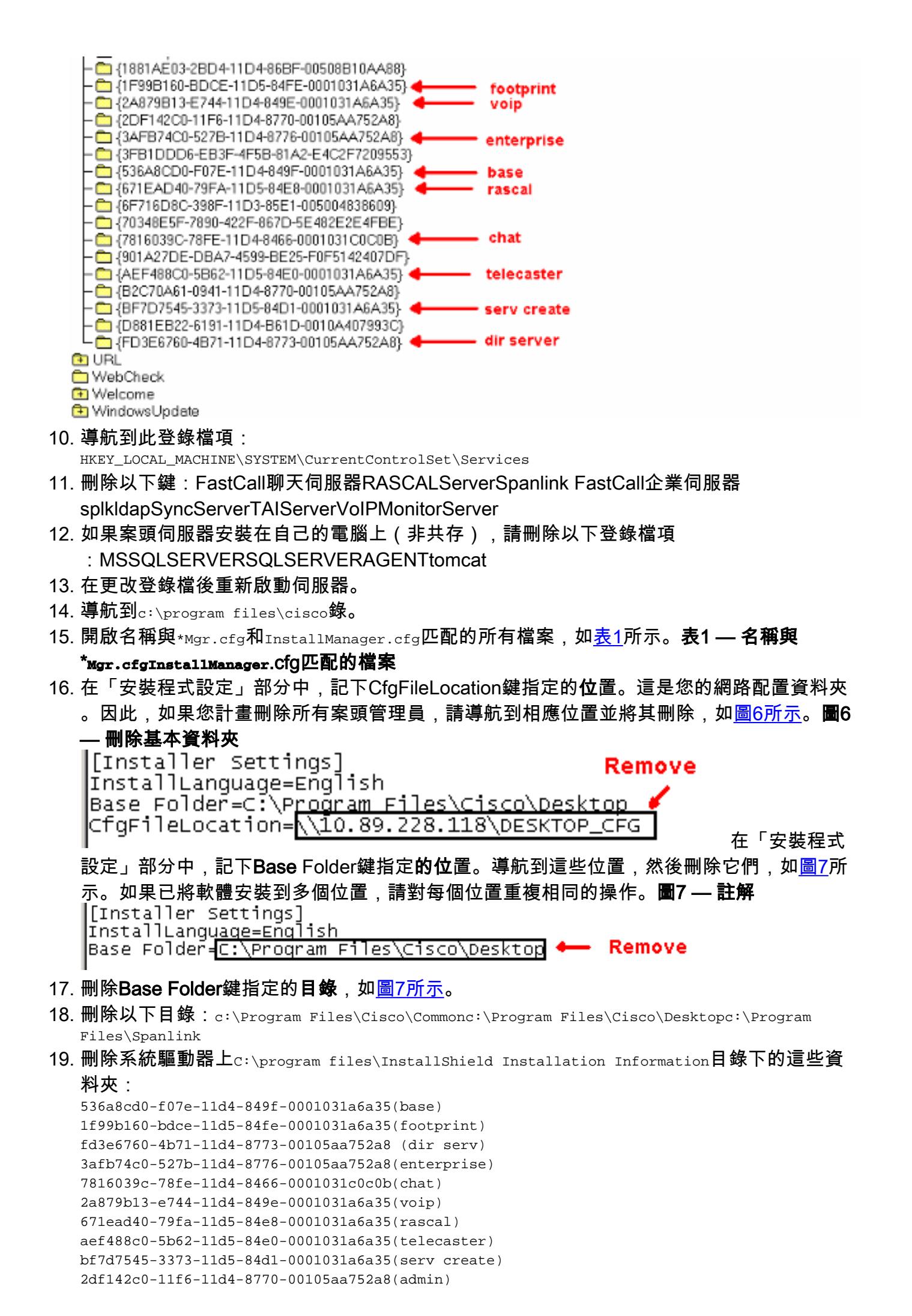

b2c70a61-0941-11d4-8770-00105aa752a8(doc) 3f2eeaa1-1f49-11d4-8770-00105aa752a8(agent) 3e2f65e8-7773-11d4-8466-0001031c0c0b(supervisor) 4fe45ca0-9e24-11d5-84f4-0001031a6a35(media term) 附註: 這是一個隱藏目錄。更改資料夾設定以檢視它。

## <span id="page-6-0"></span>相關資訊

• [技術支援 - Cisco Systems](//www.cisco.com/cisco/web/support/index.html?referring_site=bodynav)